#### **[DW] テーブルの重複レコードの削除** ChenGIS 2023.6.14

Shape ファイルを RVC にインポート後、テーブルデータを整理する手順です。

Shape ファイルは基本的に要素(ポイント・ライン・ポリゴン)と 1 対 1 のテーブルレコードを持ち ます。

要素の数だけレコードがある状態を整理して同じ内容のレコードをまとめます。

(サンプルデータは「国土数値情報 用途地域データ」を使用しています)

1. Shape ファイルのインポート

メイン>入力(インポート)>入力ファイルの選択

>shp ファイルを選択>[次…]>[入力(インポート)]

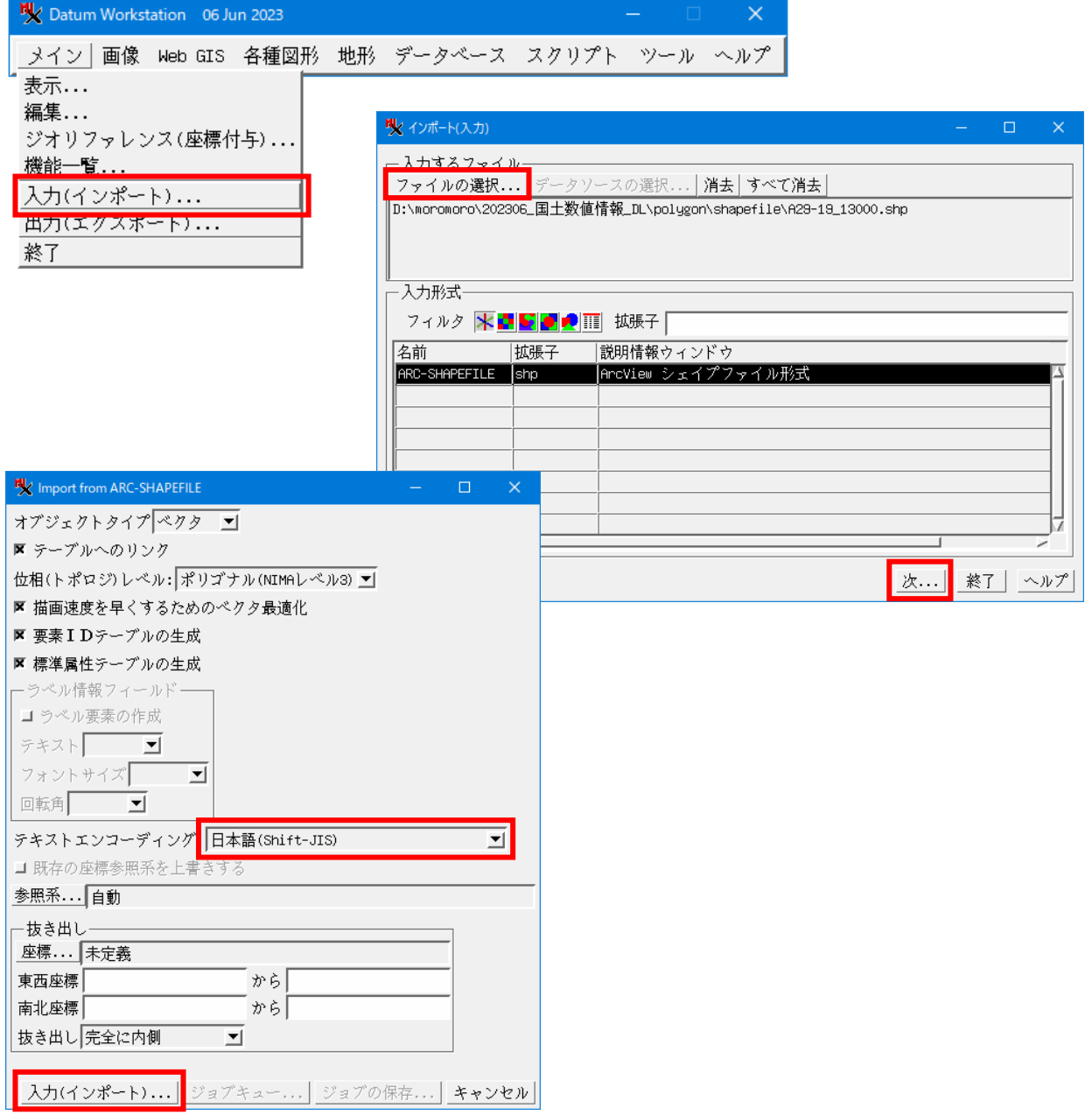

#### Shape ファイルをインポートした RVC を表示したところです。

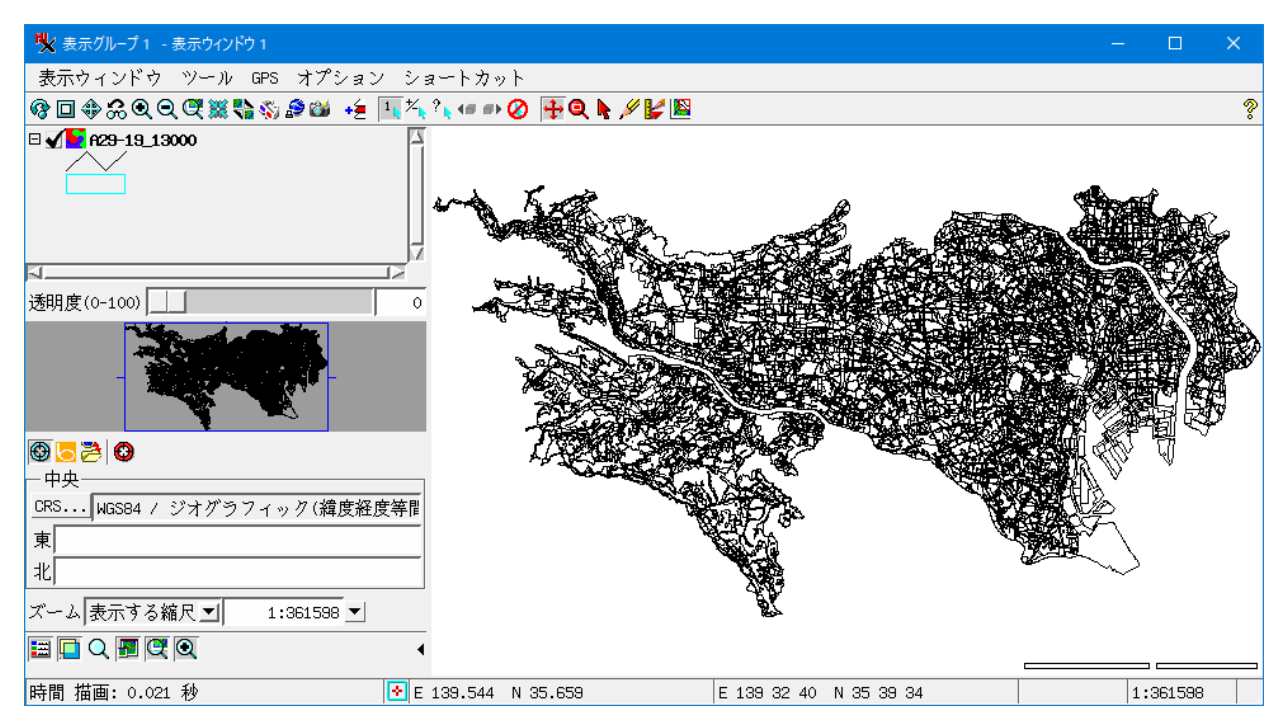

2. テーブルの修正

既存のテーブルを参照してみます。

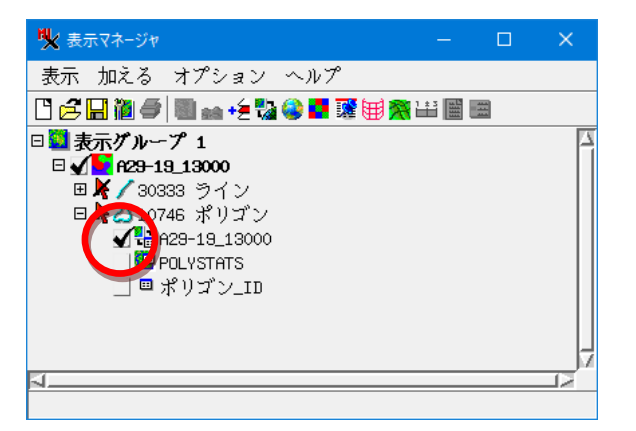

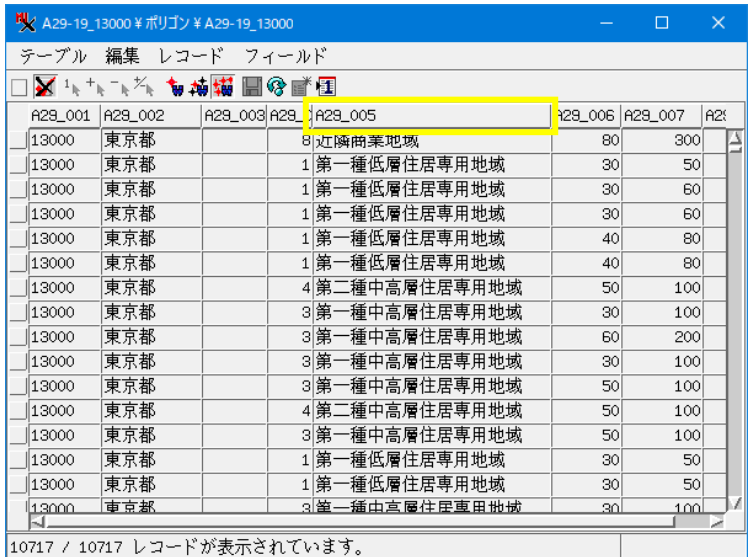

フィールド A29\_005 だけのテーブルを作ってみます。

マネージャのポリゴンを選択した状態で右クリックメニューの[リレーションの修正]を選択

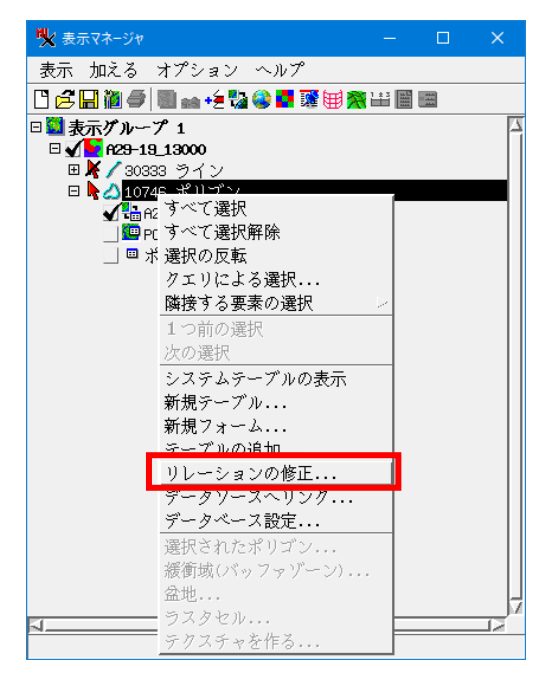

## 元のテーブルのバックアップをします。

データベースエディタ画面でテーブルを選択し、右クリックメニューより[テーブルのコピー]>OK

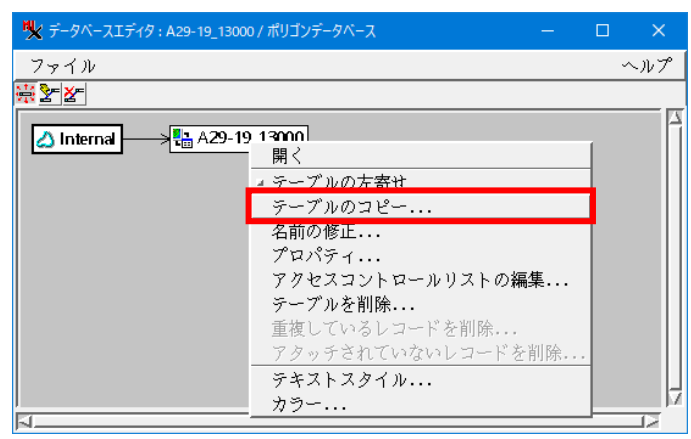

#### 必要があれば名前を変更します。

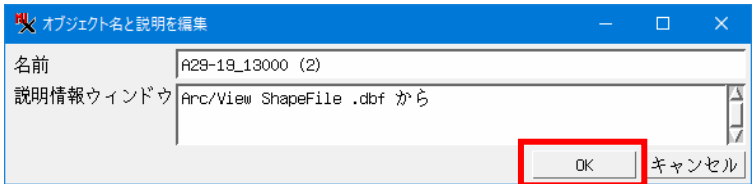

#### テーブルがコピーされました。

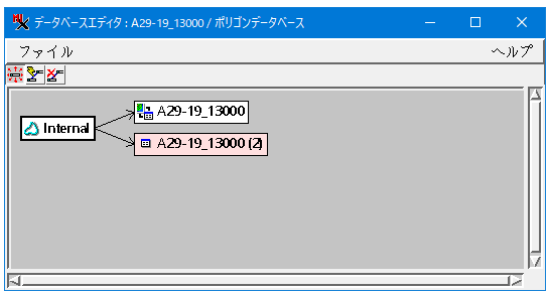

# 新しいテーブルの「プロパティ」を開きます。

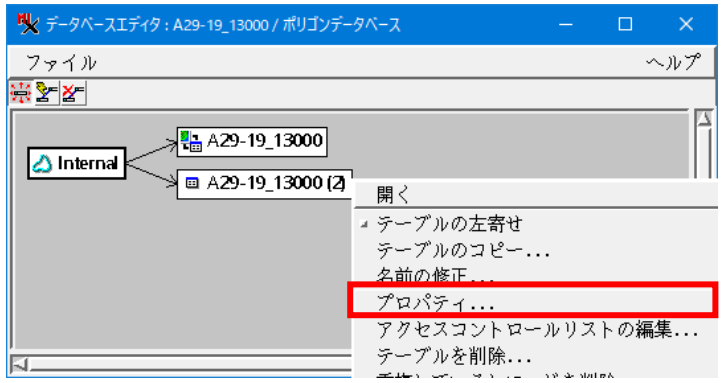

不要なフィールドを削除します。

アタッチメントは「任意の要素に対して任意のレコード」もしくは「1要素に対して複数レコード」にし ます。

### 削除するフィールドを選択し、[×]をクリック、A29\_005 だけ残ったら、[OK]

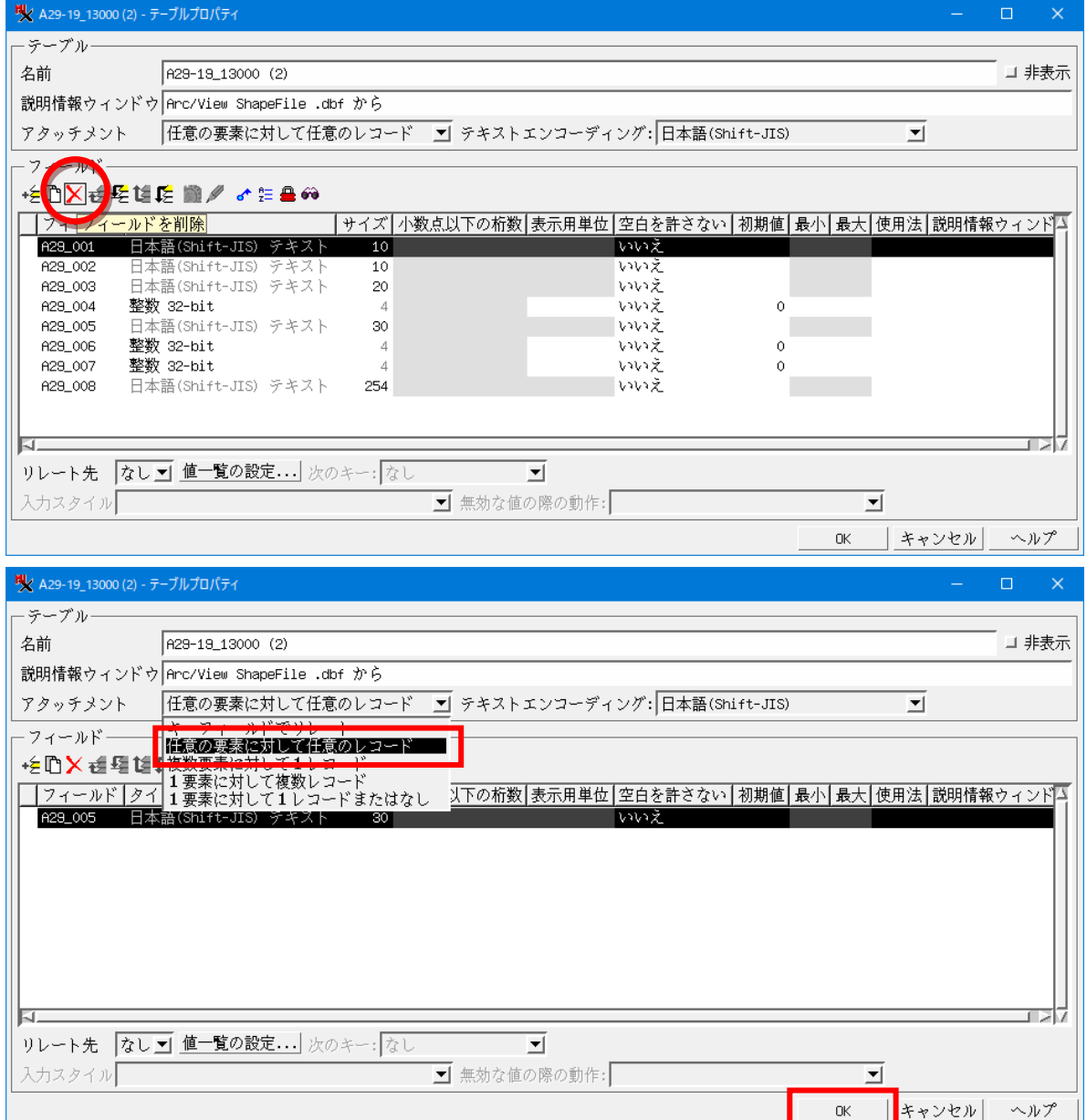

# テーブルはこのようになりました。

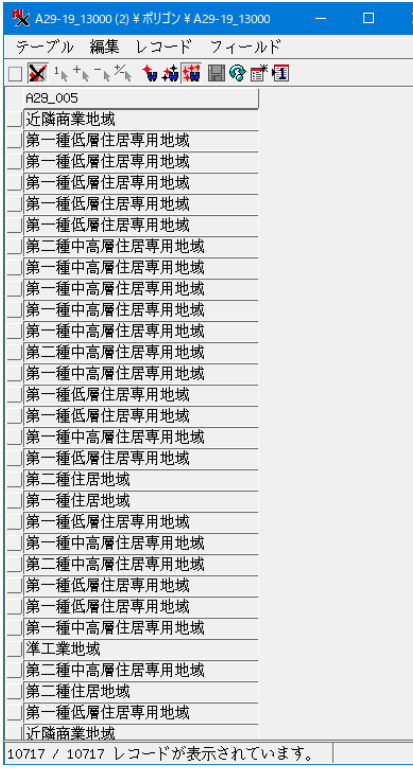

レコードがポリゴンの数だけあるので種類ごとにまとめます。

テーブルの右クリックメニューから[重複しているレコードを削除]

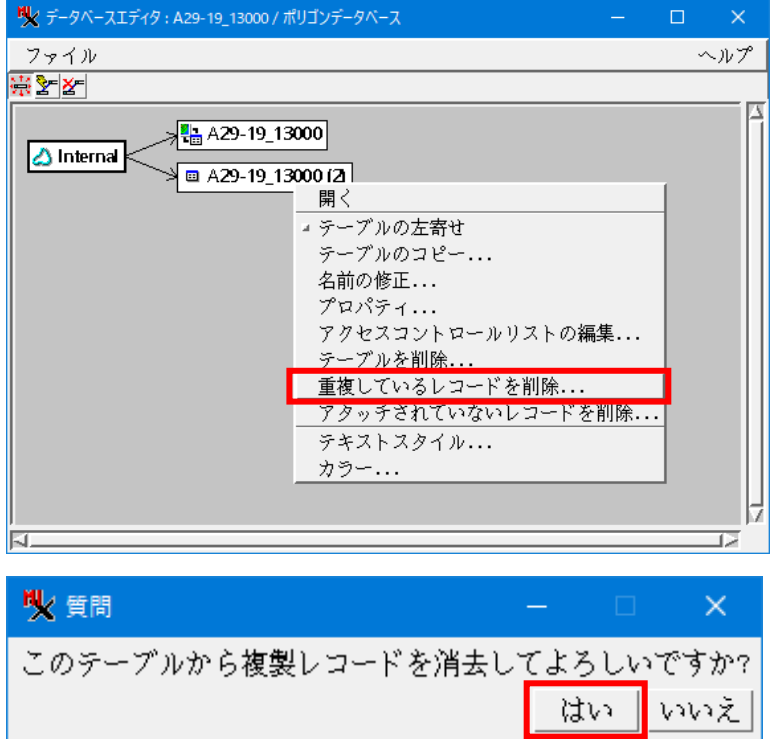

[はい]

同じ属性値のレコードがまとまりました。

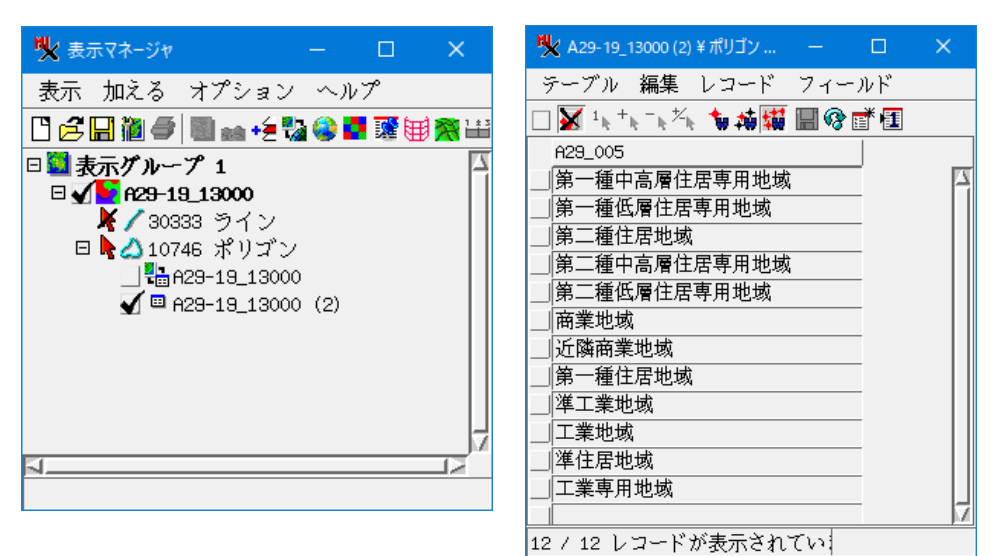

3. 属性値によるポリゴンの色分け

このテーブルの複数レコードがアタッチされている要素はないか確認します。

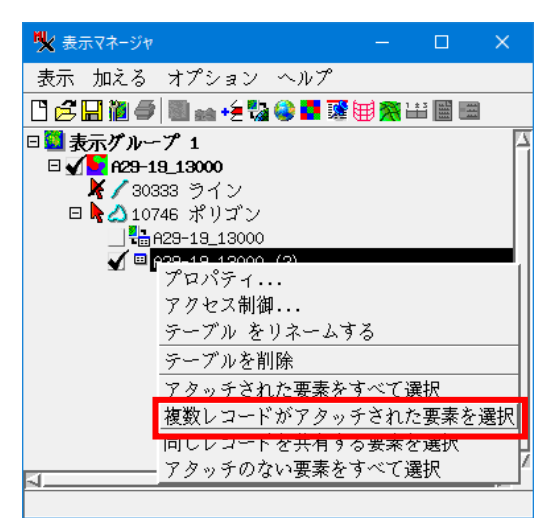

1つ見つかったので、確認して不要なアタッチを外します。

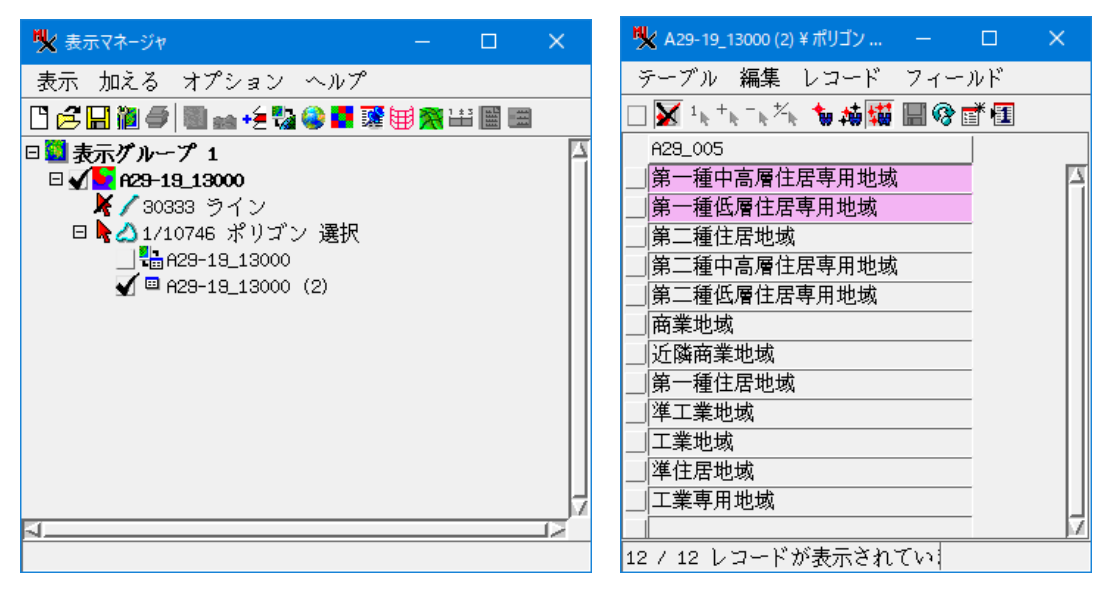

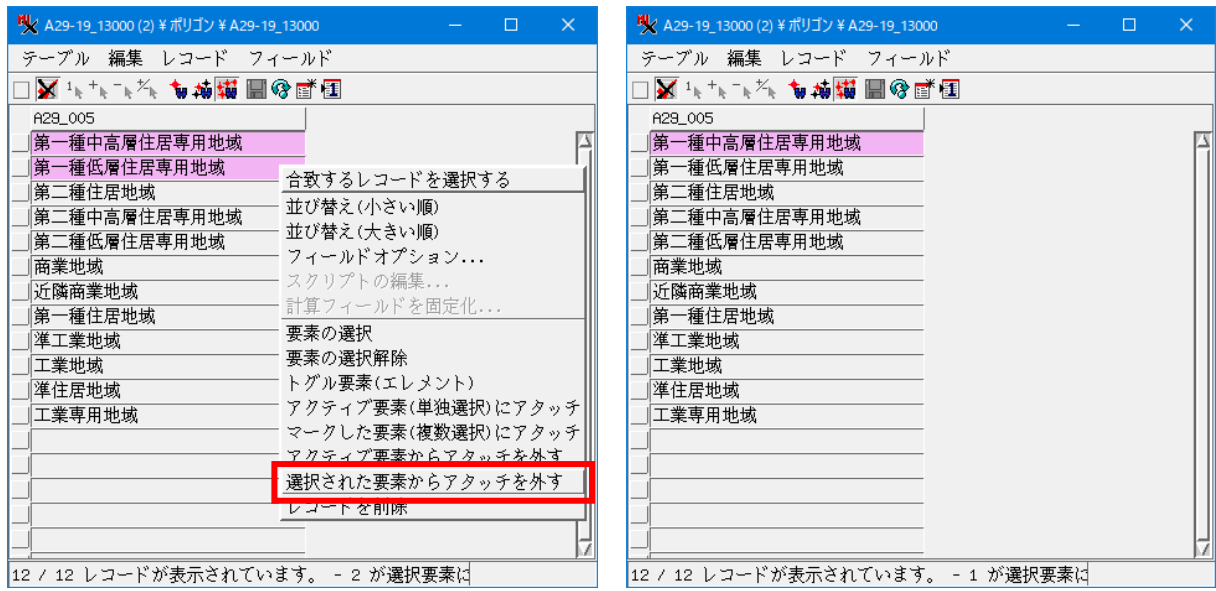

ポリゴンに色を付けてみます。レイヤを選択し[コンロトール]

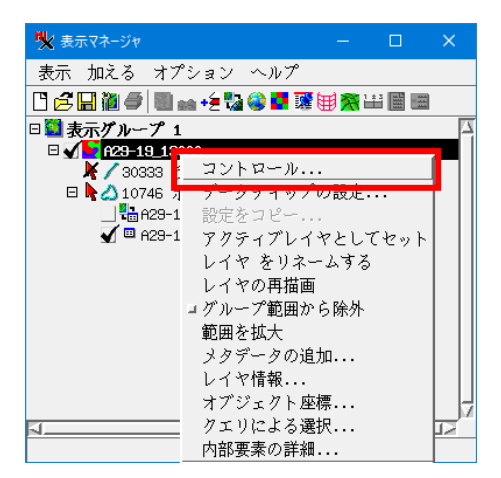

## ポリゴンタブで「新規 - 属性による」

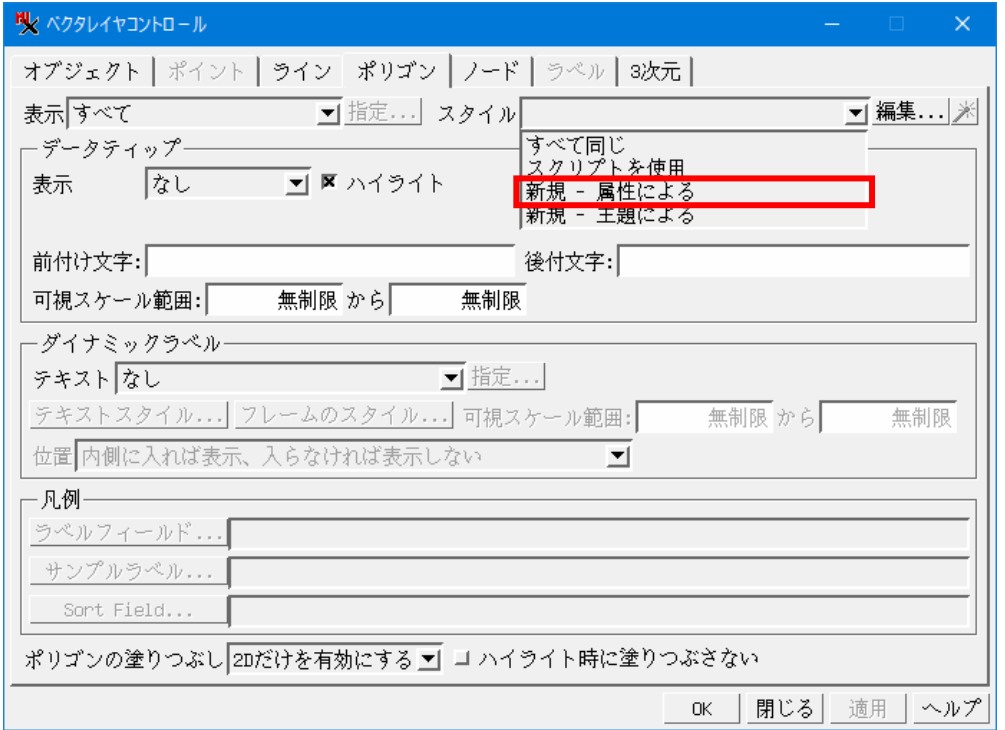

# テーブルとフィールドを選択して[OK]

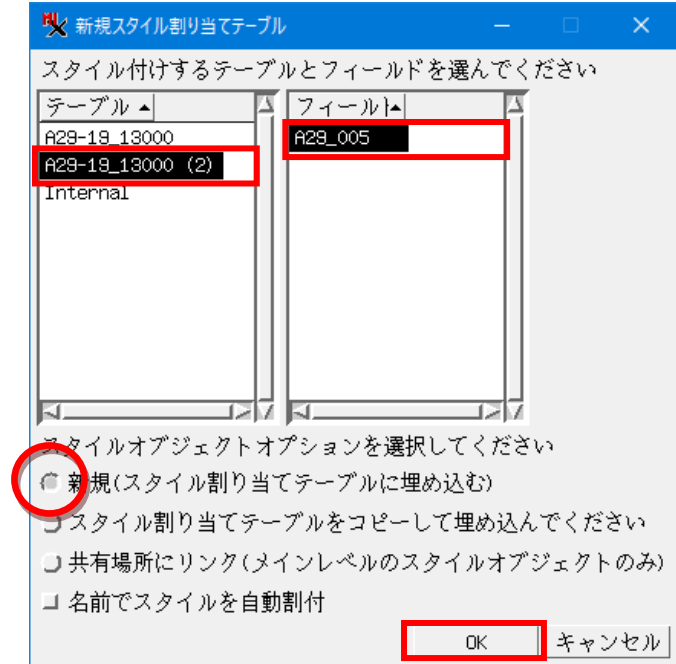

# マニュアルタブで[新規スタイル]をクリック

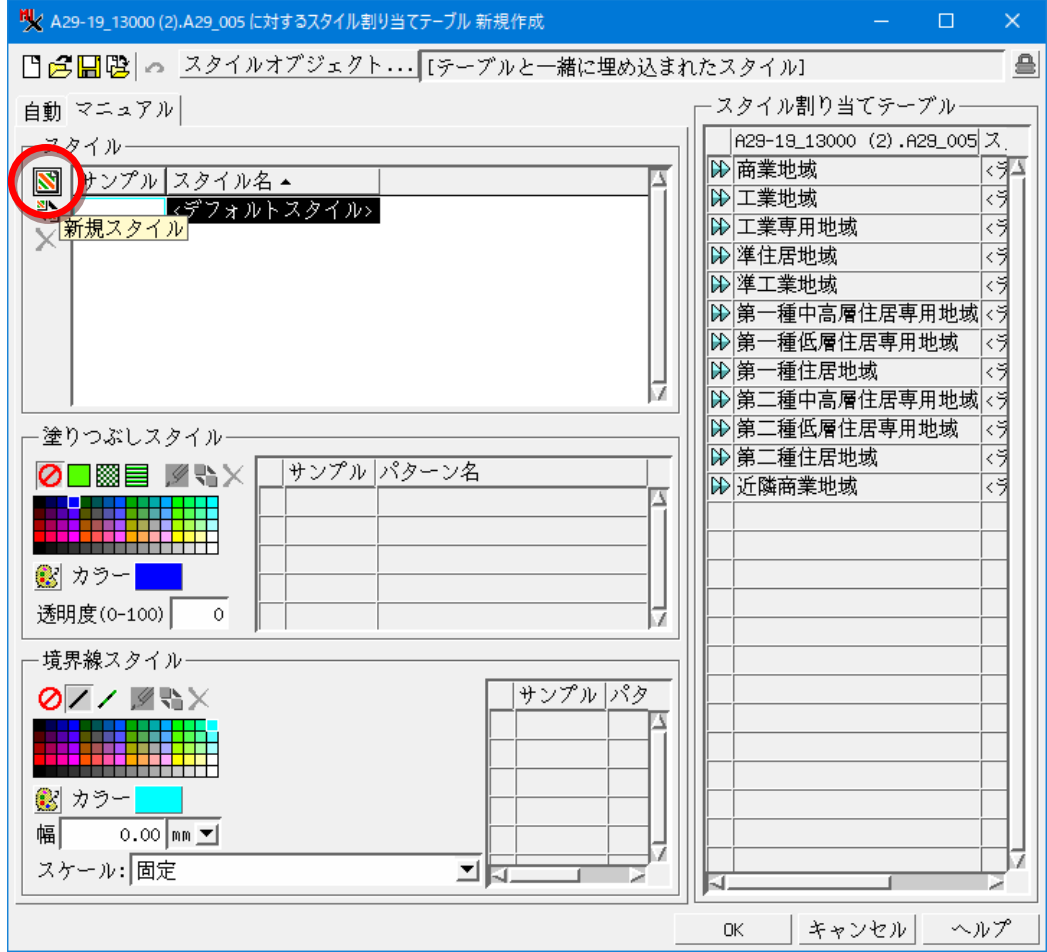

塗りつぶしと境界線のスタイルを選択し、右の「スタイル割り当てテーブル」の割り当てたいレコー ドの左の△△マークをクリックすると割り当てられます。(例ではポリゴン境界線はオフ) この操作を後のレコードにも行います。

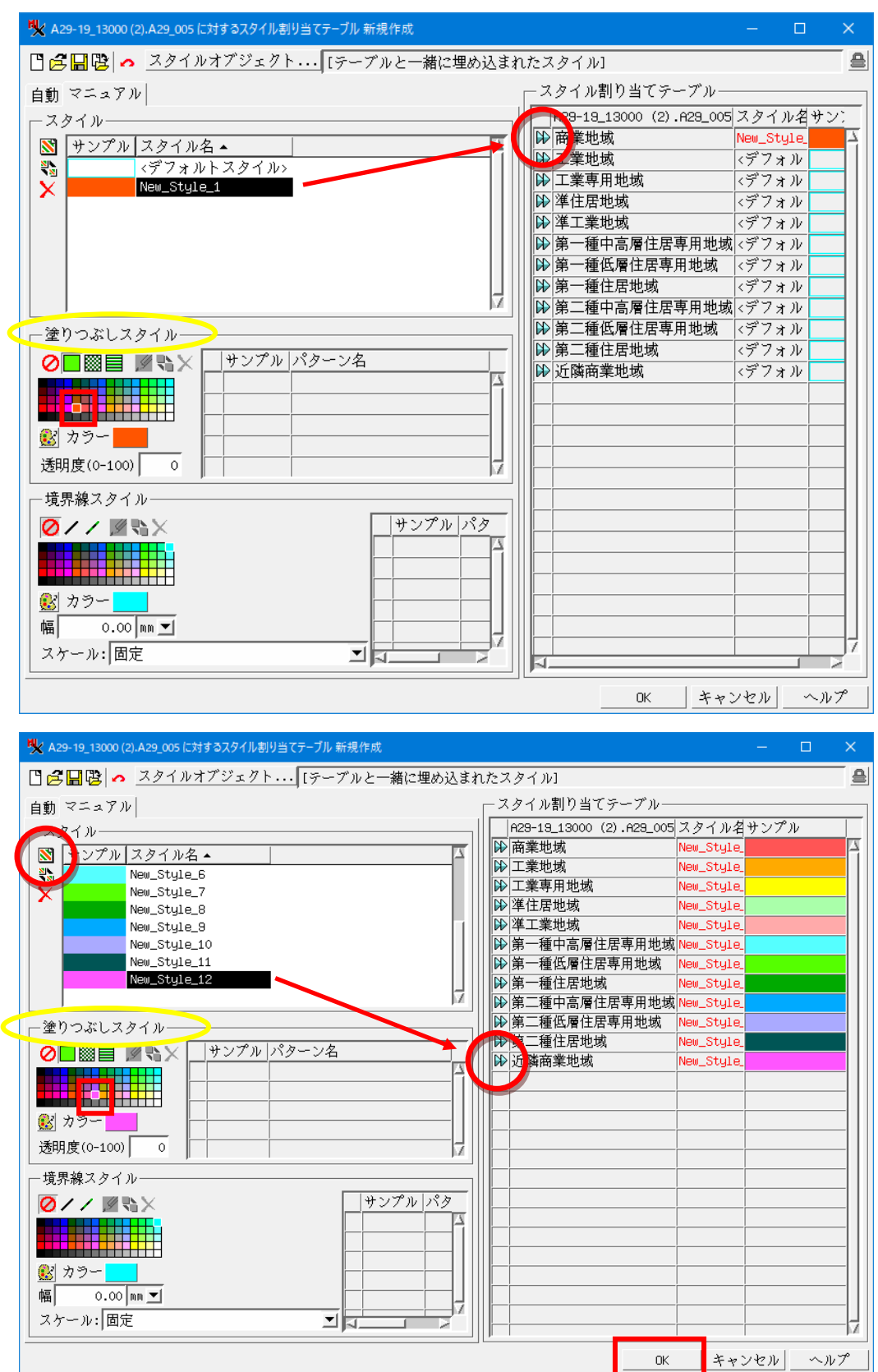

カラーの割り当てが終了したら[OK]

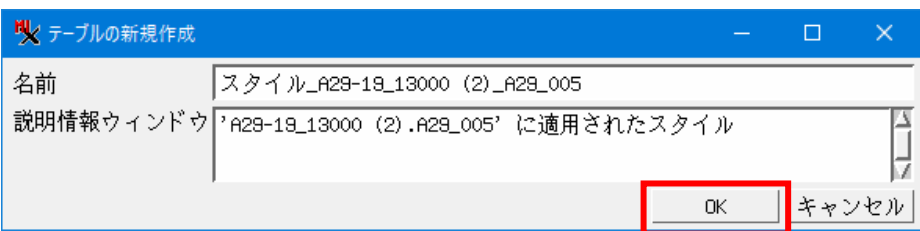

#### [OK] **「適田1>「〇K1**

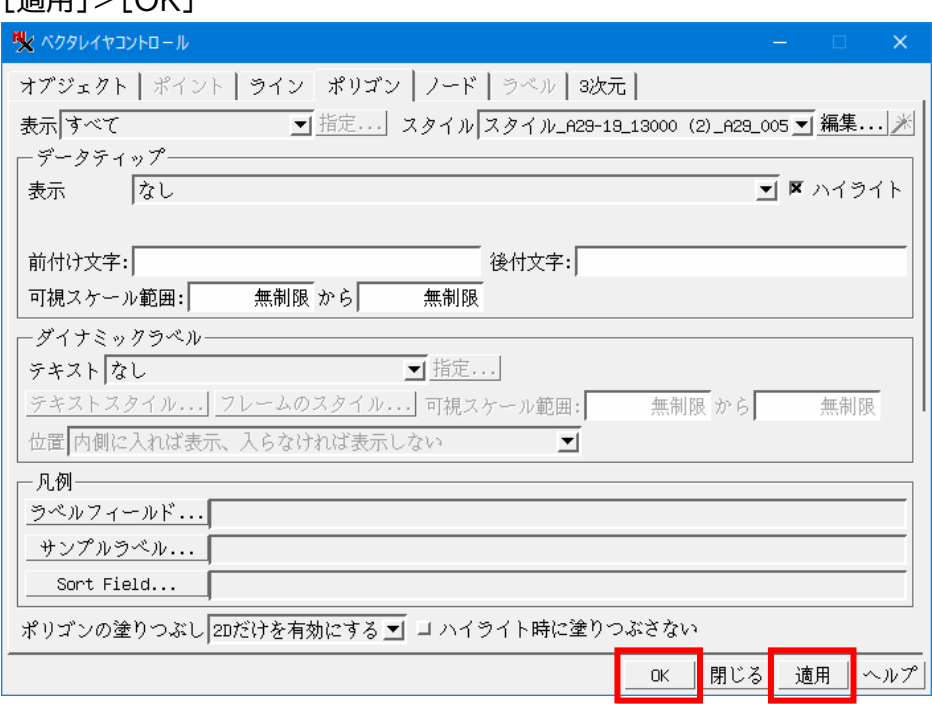

# ポリゴンに色が付きました。

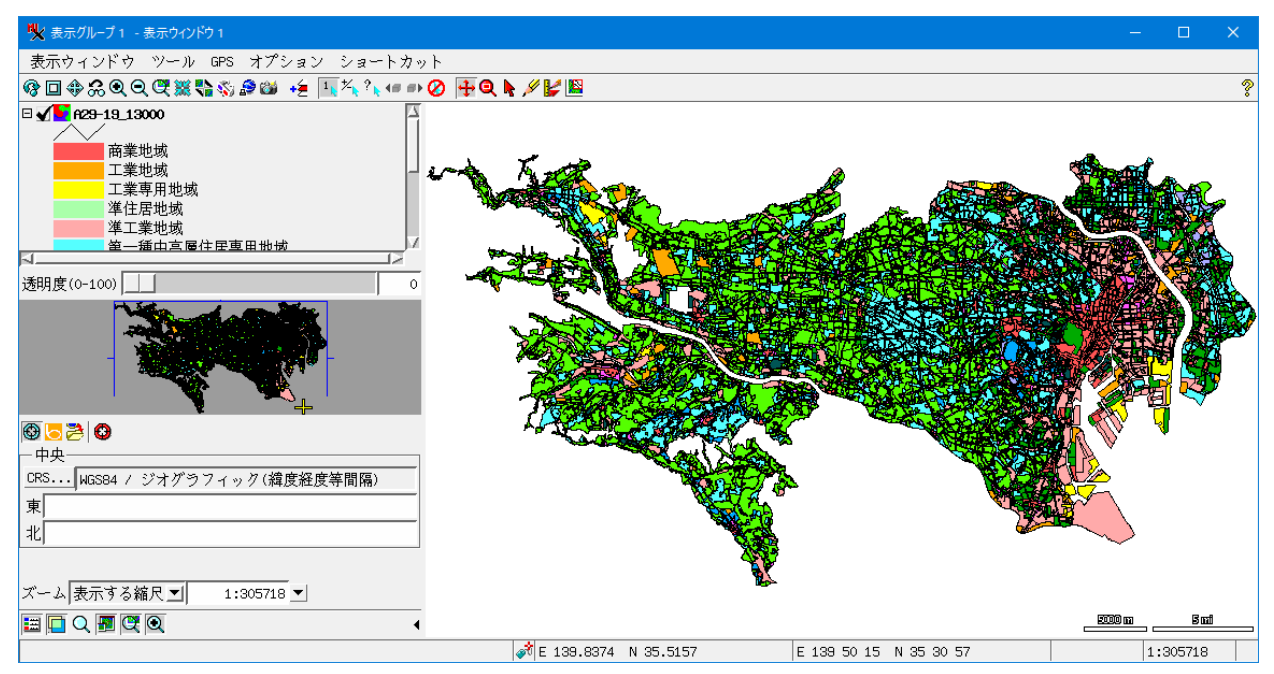

テーブルレコードの左の□にチェックを入れて、[排他的選択]をクリックすると、その属性を持つポ リゴンが選択されハイライトします。

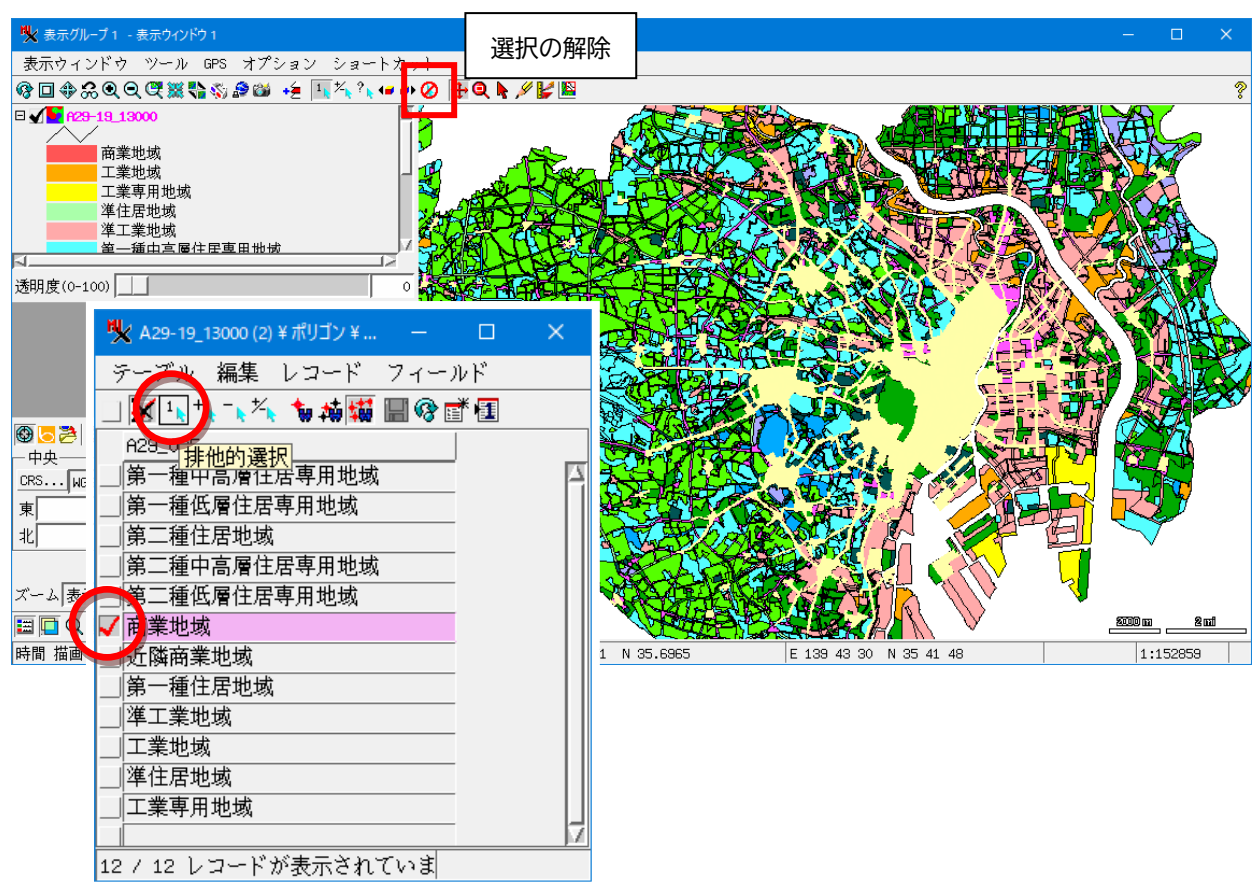

ハイライト色の変更は、表示ウィンドウの[オプション]>[カラー]から行います。

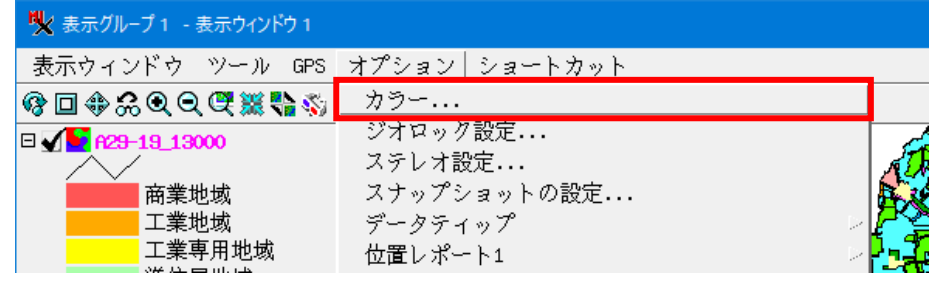

#### 「選択要素」の色を選び、[OK]

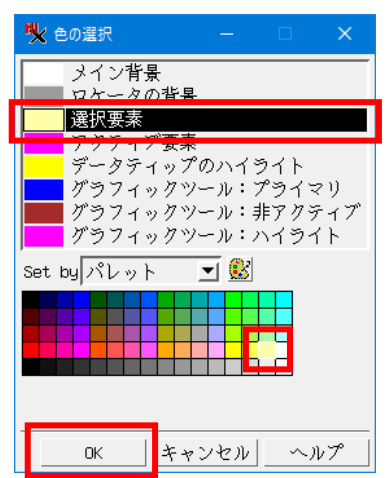